# SIAFI Sistema Integrado de<br>do Governo Federal

# **Manual do Usuário**

**Consultar Inconsistências Demonstrativos**

Data e hora de geração: 23/12/2024 09:10

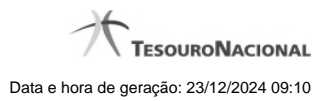

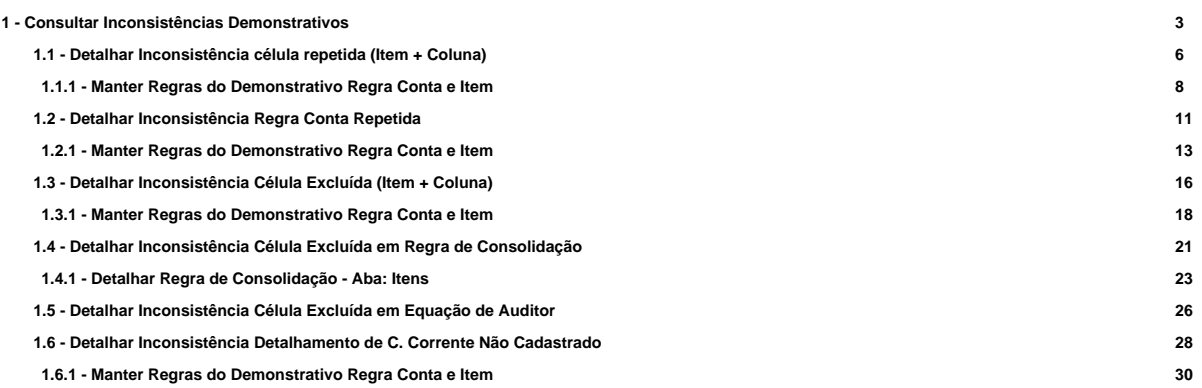

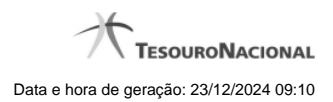

# **1 - Consultar Inconsistências Demonstrativos**

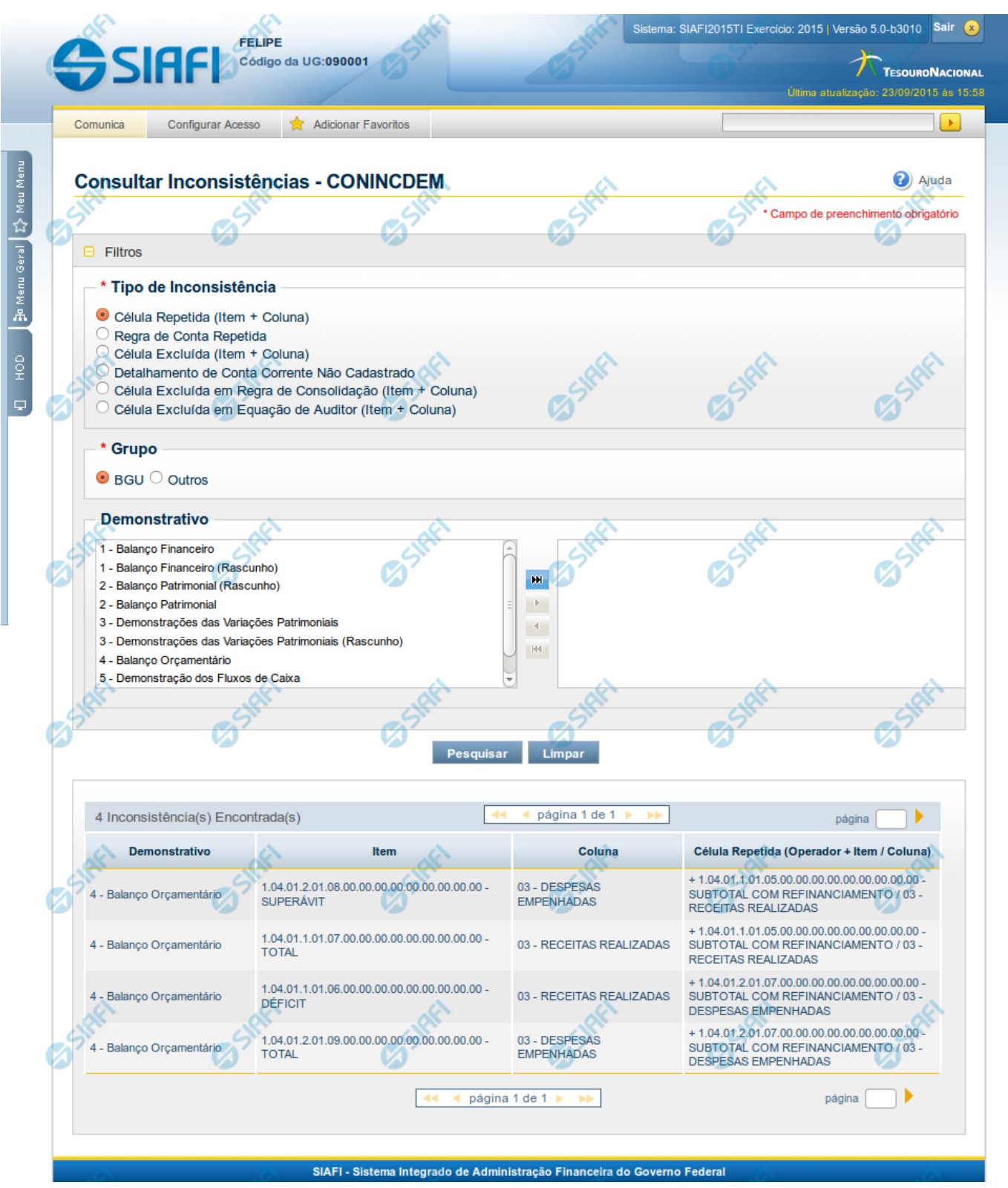

#### **Consultar Inconsistências - CONINCDEM**

O acesso a essa funcionalidade pode ser feito diretamente pelo nome abreviado da transação: CONINCDEM. Para pesquisar inconsistências nos Demonstrativos cadastrados no sistema, preencha os campos do bloco Filtros e clique no botão Pesquisar.

O formulário apresenta-se dividido em duas seções principais, quais sejam:

**Filtros** exibe os campos onde você informa os parâmetros a partir dos quais o sistema deve localizar as inconsistências;

Após informar os parâmetros de pesquisa, clique no botão Pesquisar. A seção dos parâmetros será ocultada, e o resultado da pesquisa será exibido em seu lugar. Para visualizar novamente a seção de parâmetros, clique no ícone (+) ao lado da palavra "Filtros"".

2. **Resultado da consulta** nesta seção o sistema lista o resultado da consulta realizada com base nos parâmetros fornecidos.

#### **Filtros**

Esta seção é constituída por campos onde são informados os parâmetros da consulta.

Caso não sejam encontradas Inconsistências nos Demonstrativos que correspondam aos parâmetros informados, o sistema apresenta a mensagem "Não foi encontrado nenhum registro para o filtro selecionado", e permite que você informe outros parâmetros para a consulta.

O símbolo "-" antes da palavra "Filtros" indica que o bloco está expandido, exibindo seu conteúdo. Ao ser apresentado o resultado da consulta, esse bloco estará contraído, e ao lado da palavra "Filtros" é apresentado o símbolo "+", indicando que seu conteúdo está oculto. Clique no símbolo "+" para expandir o bloco de filtros e visualizar os parâmetros da pesquisa.

**Tipo de Inconsistência** - informe o tipo de inconsistência que deseja consultar. Este campo é de preenchimento obrigatório.

**Grupo** - informe o grupo de demonstrativo para o qual se deseja consultar as inconsistências.

**Demonstrativo** - informe um ou mais demonstrativos para consultar as inconsistências destes demonstrativos.

#### **Botões**

**Pesquisar** – clique neste botão para efetuar a pesquisa considerando os filtros informados.

**Limpar** – clique neste botão para limpar o conteúdo dos filtros de pesquisa.

#### **Campos de Resultados**

Ao efetuar a pesquisa, o sistema retorna uma tabela contendo o resultado da consulta. Os campos desse resultado dependem do tipo de inconsistência que foi selecionado como filtro, conforme descrito a seguir.

#### **Célula Repetida (Item + Coluna)**

- Demonstrativo indica o código e nome do demonstrativo que contém a inconsistência.
- Item indica o código e o título do item que contém a inconsistência.
- Coluna indica o código e título da coluna que contém a inconsistência.
- Célula Repetida indica o código e o título do item e coluna da célula que está repetida.

#### **Regra de Conta Repetida**

- Demonstrativo indica o código e nome do demonstrativo que contém a inconsistência.
- Item indica o código e o título do item que contém a inconsistência.

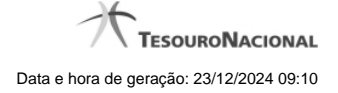

- Coluna indica o código e título da coluna que contém a inconsistência.
- Conta Contábil indica a conta contábil e os filtros que estão se repetindo.

#### **Célula Excluída**

- Demonstrativo indica o código e nome do demonstrativo que contém a inconsistência.
- Item indica o código e o título do item que contém a inconsistência.
- Coluna indica o código e título da coluna que contém a inconsistência.
- Célula Excluída indica o código e o título do item e coluna da célula que está excluída.

#### **Detalhamento de Conta Corrente não Cadastrado**

- Demonstrativo indica o código e nome do demonstrativo que contém a inconsistência.
- Item indica o código e o título do item que contém a inconsistência.
- Coluna indica o código e título da coluna que contém a inconsistência.
- Conta Contábil indica a conta contábil que não possui detalhamento de conta-corrente cadastrado.

#### **Célula Excluída em Regra de Consolidação**

- Demonstrativo indica o código e nome do demonstrativo que contém a inconsistência.
- Bloco indica o código e o nome do bloco que contém a inconsistência.
- Regra de Consolidação indica o código e o título da regra de consolidação que contém a inconsistência.
- Célula Excluída indica o código e o título do item e coluna da célula que está excluída na regra de consolidação.

#### **Célula Excluída em Equação de Auditor**

- Equação de Auditor indica o código e o nome da equação de auditor que contém a inconsistência.
- Termo indica o termo que utiliza a célula excluída na equação de auditor.
- Célula Excluída indica o código e o título do item e coluna da célula que está excluída na equação de auditor.

Se o resultado da pesquisa resultar em muitas linhas, você poderá navegar entre as páginas de resultado, através dos controles de navegação. Cada linha de resultado representa uma inconsistência e, através de um link, você poderá selecionar a inconsistência desejada para detalhamento dos seus dados.

# **Próximas Telas**

- [Detalhar Inconsistência célula repetida \(Item + Coluna\)](http://manualsiafi.tesouro.gov.br/demonstrativos/inconsistencias/consultar-inconsistencias-demonstrativos/detalhar-inconsistencia-celula-excluida-em-equacao-de-auditor) [Detalhar Inconsistência Regra Conta Repetida](http://manualsiafi.tesouro.gov.br/demonstrativos/inconsistencias/consultar-inconsistencias-demonstrativos/detalhar-inconsistencia-conta-repetida-conta-contabil-c-c) [Detalhar Inconsistência Célula Excluída \(Item + Coluna\)](http://manualsiafi.tesouro.gov.br/demonstrativos/inconsistencias/consultar-inconsistencias-demonstrativos/detalhar-inconsistencia-celula-excluida-item-coluna) [Detalhar Inconsistência Célula Excluída em Regra de Consolidação](http://manualsiafi.tesouro.gov.br/demonstrativos/inconsistencias/consultar-inconsistencias-demonstrativos/detalhar-inconsistencia-celula-excluida-em-regra-de-consolidacao) [Detalhar Inconsistência Célula Excluída em Equação de Auditor](http://manualsiafi.tesouro.gov.br/demonstrativos/inconsistencias/consultar-inconsistencias-demonstrativos/detalhar-inconsistencia-celula-excluida-em-equacao-de-auditor-1)
- [Detalhar Inconsistência Detalhamento de C. Corrente Não Cadastrado](http://manualsiafi.tesouro.gov.br/demonstrativos/inconsistencias/consultar-inconsistencias-demonstrativos/detalhar-inconsistencia-detalhamento-de-cc-nao-cadastrado)

# **1.1 - Detalhar Inconsistência célula repetida (Item + Coluna)**

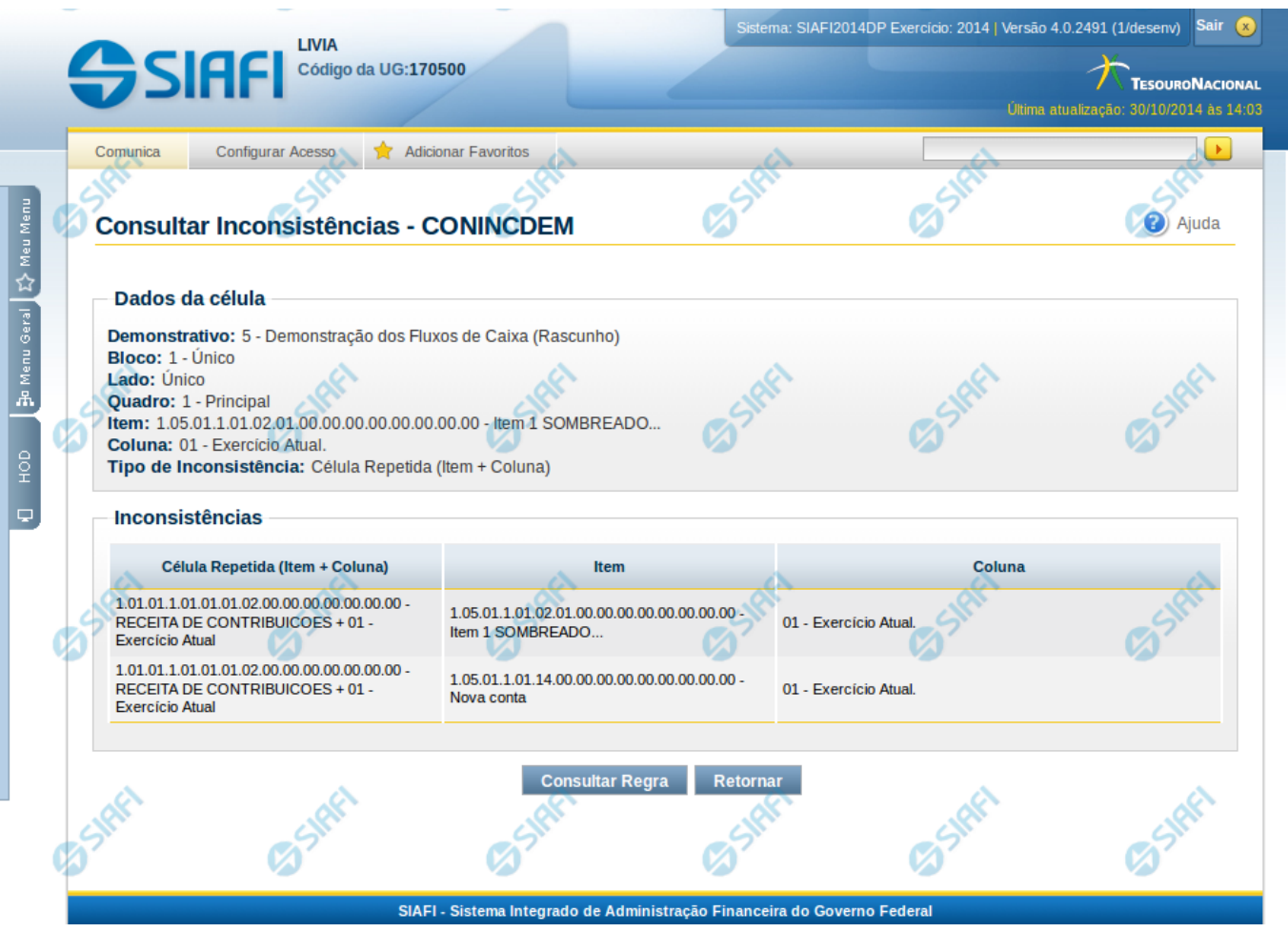

# **Detalhar Inconsistência célula repetida (Item + Coluna)**

Nesta tela você pode visualizar os detalhes da inconsistência de célula repetida no demonstrativo.

#### **Campos:**

**Demonstrativo**– indica o código e o nome do demonstrativo que possui a célula selecionada para detalhamento e que apresenta inconsistência.

**Bloco** – indica o código e o nome do bloco do demonstrativo que possui a célula selecionada para detalhamento e que apresenta inconsistência.

**Lado** – indica o lado do demonstrativo que possui a célula selecionada para detalhamento e que apresenta inconsistência.

**Quadro** – indica o código e o nome do quadro do demonstrativo que possui a célula selecionada para detalhamento e que apresenta inconsistência.

**Item** – indica o código completo e o nome do item cuja célula foi selecionada para detalhamento e que apresenta inconsistência.

**Coluna** – indica o código e o nome da coluna cuja célula foi selecionada para detalhamento e que apresenta inconsistência.

**Tipo de Inconsistência** – indica a inconsistência do tipo célula repetida (Item + Coluna) selecionada como filtro.

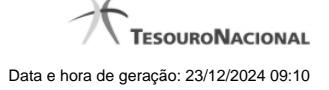

**Inconsistências** – Tabela contendo os detalhes da inconsistência, exibindo todas as células repetidas da célula selecionada e a sua localização (item, coluna) em outras células, conforme campos a seguir:

- 1. **Célula Repetida (Item + Coluna)** indica a célula repetida referente a inconsistência.
- 2. **Item** indica em qual item essa célula também é referenciada na regra.
- 3. **Coluna** indica em qual coluna essa célula também é referenciada na regra.

#### **Botões**

**Consultar Regra**– clique neste botão para consultar as regras da célula selecionada na pesquisa.

**Retornar** – clique neste botão caso deseje retornar para a tela de resultado da consulta de inconsistências do demonstrativo.

# **Próximas Telas**

[Manter Regras do Demonstrativo Regra Conta e Item](http://manualsiafi.tesouro.gov.br/demonstrativos/inconsistencias/consultar-inconsistencias-demonstrativos/detalhar-inconsistencia-celula-excluida-em-equacao-de-auditor/manter-regras-do-demonstrativo-regra-conta-e-item-1)

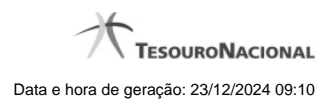

**1.1.1 - Manter Regras do Demonstrativo Regra Conta e Item**

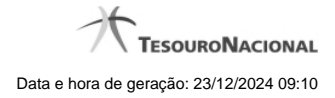

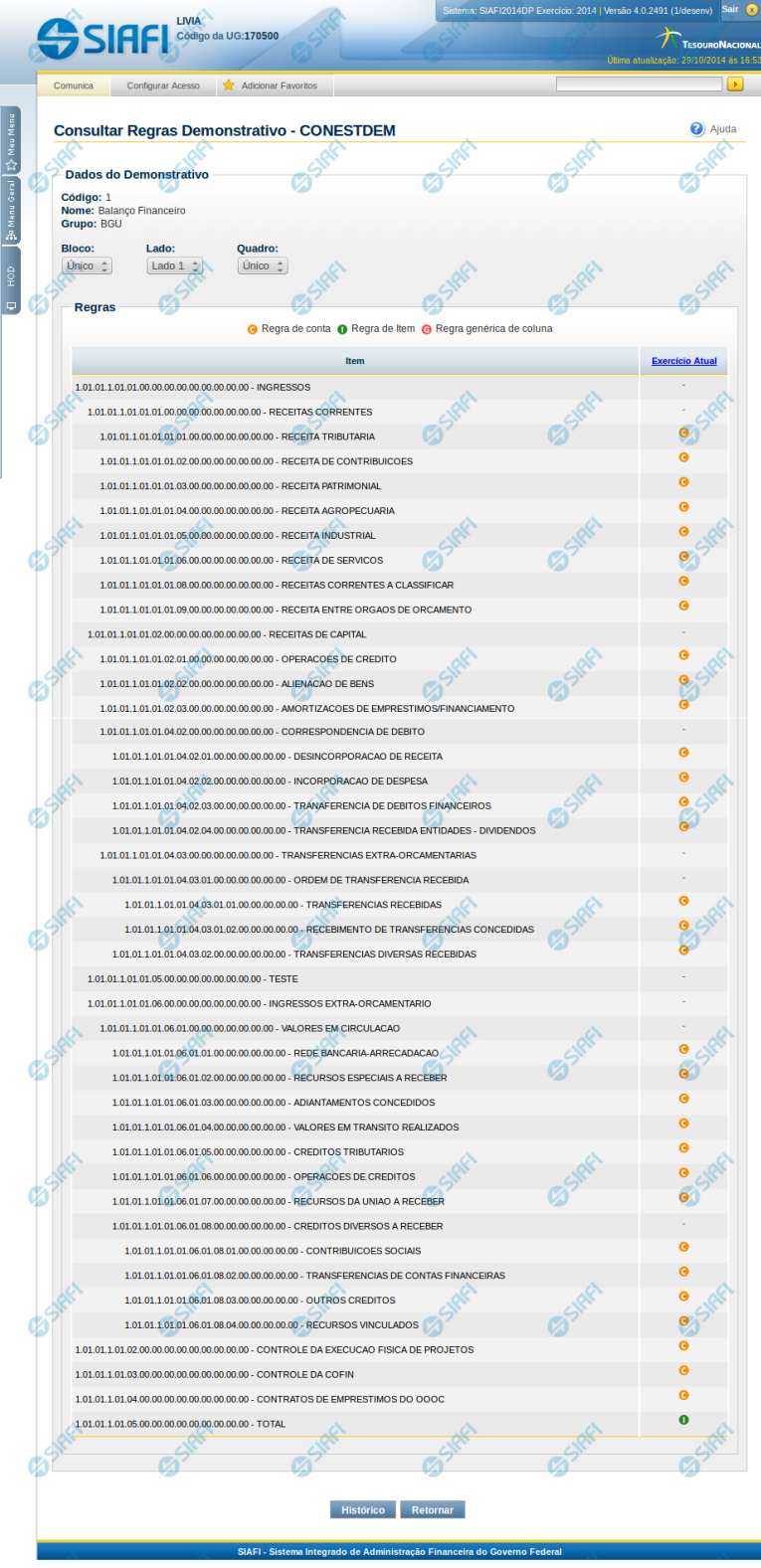

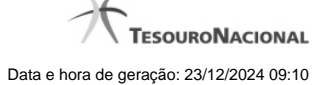

#### **Manter Regras do Demonstrativo Regra Conta e Item**

Nesta tela você poderá visualizar as linhas, colunas e células do demonstrativo Regra Conta e Item. Caso o demonstrativo não esteja publicado ainda, é exibido na parte superior da tela um indicativo com o texto "Este demonstrativo está em uma versão de rascunho, com pendência de publicação.". Nas células e/ou colunas que contenham regras são apresentadas imagens indicando a existência de regra cadastrada. O tipo de regra pode ser Regra de Conta ou Regra de Item (para as células) e Regra genérica de coluna (para coluna). Você pode selecionar uma célula ou o título de uma coluna para incluir ou alterar sua regra.

#### **Cabeçalho**

**Código** - indica o código do demonstrativo **Nome** - indica o nome do demonstrativo **Grupo** - indica o grupo do demonstrativo

**Bloco** - neste campo, você deve selecionar, entre os blocos disponíveis para o demonstrativo, o bloco que contém as regras que deseja visualizar/editar.

**Lado** - neste campo, você deve selecionar, entre os lados do bloco selecionado no campo anterior, o lado que contém as regras que deseja visualizar/editar.

**Quadro** - neste campo, você deve selecionar, entre os quadros do lado selecionado no campo anterior, o quadro que contém as regras que deseja visualizar/editar.

Regras - O indicativo de existência e o tipo da regra é exibido em uma malha composta de células entre linhas e colunas. É mostrado, um ícone com "C" para regras do tipo Conta, um ícone com "I" para regras do tipo Item e um ícone "G" para regra genérica de coluna.

Para visualização/inclusão/alteração/exclusão de uma regra, basta clicar em uma célula ou no título da coluna. As células referentes a um item pai não podem ter regra cadastrada, pois a sua regra é implícita, correspondendo ao somatório de seus filhos.

#### **Botões**

**Histórico** - clique neste botão para exibir o histórico de alterações das regras **Retornar** - clique neste botão para retornar para o detalhe da estrutura do demonstrativo

# **Próximas Telas**

[Incluir Regra de Demonstrativo Regra Conta e Item](http://manualsiafi.tesouro.gov.br/demonstrativos/itens-e-regras-dos-demonstrativos/consultar-estrutura-do-demonstrativo/detalhar-demonstrativo-regra-conta-e-item/manter-regras-do-demonstrativo-regra-conta-e-item/incluir-regra-de-demonstrativo-regra-conta-e-item) [Visualizar Regra de Conta](http://manualsiafi.tesouro.gov.br/demonstrativos/itens-e-regras-dos-demonstrativos/consultar-estrutura-do-demonstrativo/detalhar-demonstrativo-regra-conta-e-item/manter-regras-do-demonstrativo-regra-conta-e-item/visualizar-regra-de-conta) [Visualizar Regra de Item](http://manualsiafi.tesouro.gov.br/demonstrativos/itens-e-regras-dos-demonstrativos/consultar-estrutura-do-demonstrativo/detalhar-demonstrativo-regra-conta-e-item/manter-regras-do-demonstrativo-regra-conta-e-item/visualizar-regra-de-item) [Visualizar Regra Genérica de Coluna](http://manualsiafi.tesouro.gov.br/demonstrativos/itens-e-regras-dos-demonstrativos/consultar-estrutura-do-demonstrativo/detalhar-demonstrativo-regra-conta-e-item/manter-regras-do-demonstrativo-regra-conta-e-item/visualizar-regra-generica-de-coluna)

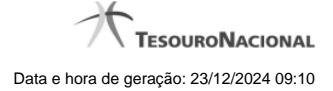

# **1.2 - Detalhar Inconsistência Regra Conta Repetida**

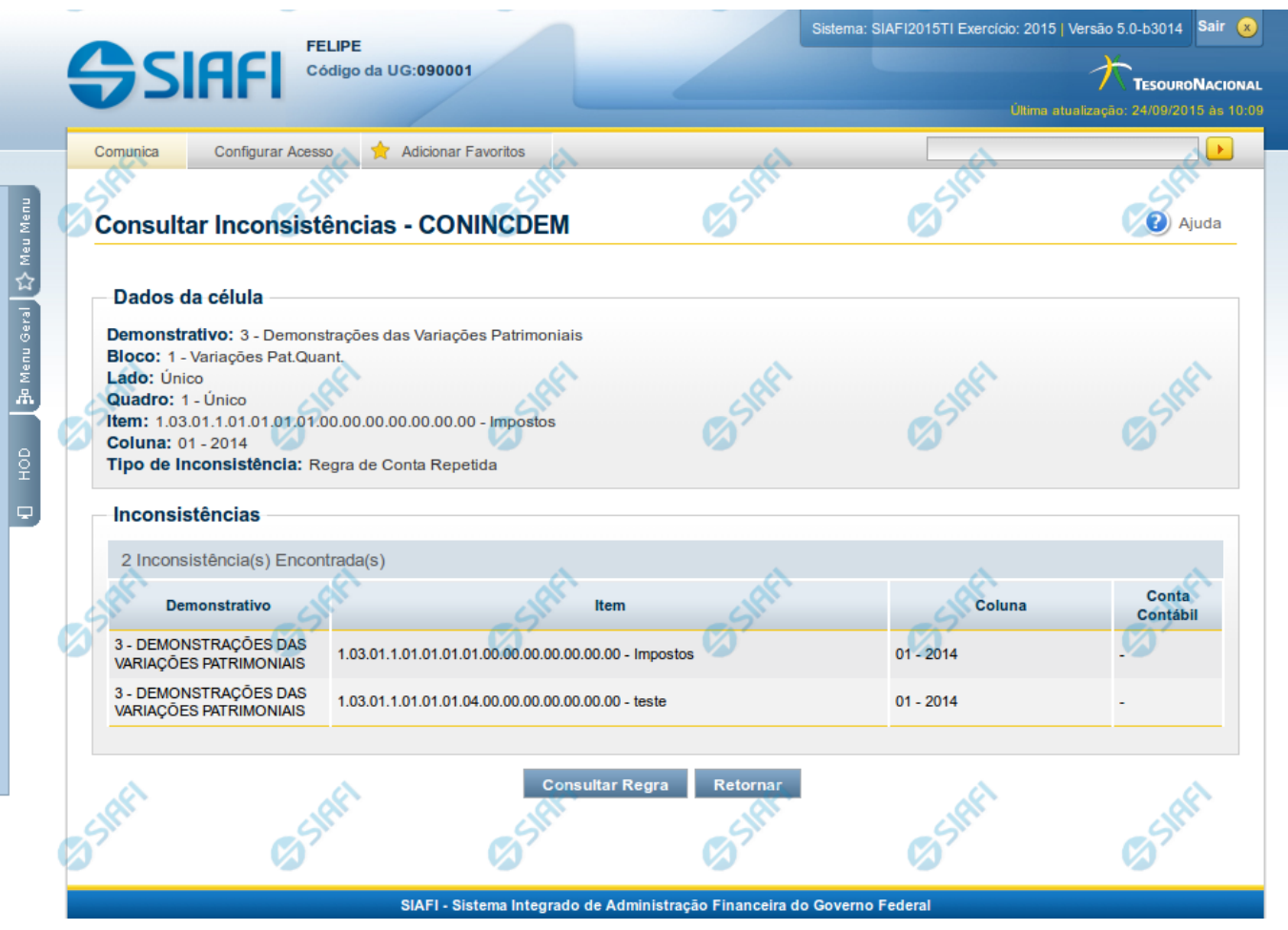

# **Detalhar Inconsistência Regra Conta Repetida**

Nesta tela você pode visualizar os detalhes da inconsistência de Regra de Conta Repetida no demonstrativo.

# **Campos:**

**Demonstrativo** – indica o código e o nome do demonstrativo que possui a célula selecionada para detalhamento e que apresenta inconsistência. **Bloco** – indica o código e o nome do bloco do demonstrativo que possui a célula selecionada para detalhamento e que apresenta inconsistência.

**Lado** – indica o lado do demonstrativo que possui a célula selecionada para detalhamento e que apresenta inconsistência.

**Quadro** – indica o código e o nome do quadro do demonstrativo que possui a célula selecionada para detalhamento e que apresenta inconsistência. **Item** – indica o código completo e o título do item cuja célula foi selecionada para detalhamento e que apresenta inconsistência.

**Coluna** – indica o código e o título da coluna cuja célula foi selecionada para detalhamento e que apresenta inconsistência.

**Tipo de Inconsistência** – indica a inconsistência do tipo Regra de Conta Repetida.

**Inconsistências** – Tabela contendo os detalhes da inconsistência, exibindo todas as células que possuem a mesma regra da célula selecionada na lista (Demonstrativo com Regra de Conta ou Item) ou todas as linhas que possuem a mesma conta da linha selecionada (Regra em Matriz - DMPL), conforme campos a seguir:

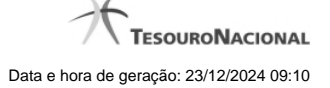

- 1. **Demonstrativo** indica o código e nome do demonstrativo que contém a célula que contém a regra de conta (ou, no caso da DMPL, a conta) repetida.
- 2. **Item** indica o código e o título do item da célula que contém a regra de conta (ou, no caso da DMPL, a conta) repetida.
- 3. **Coluna** indica o código e nome da coluna da célula contém a regra de conta (ou, no caso da DMPL, a conta) repetida.
- 4. **Conta Contábil** indica a conta contábilque está se repetindo na célula indicada na linha, porém essa coluna só apresenta valor quando o Demonstrativo for DMPL.

#### **Botões**

**Consultar Regra**– clique neste botão para consultar as regras da célula selecionada para pesquisa. **Retornar**– clique neste botão caso deseje retornar para a tela de resultado da consulta de inconsistências do demonstrativo.

# **Próximas Telas**

[Manter Regras do Demonstrativo Regra Conta e Item](http://manualsiafi.tesouro.gov.br/demonstrativos/inconsistencias/consultar-inconsistencias-demonstrativos/detalhar-inconsistencia-conta-repetida-conta-contabil-c-c/manter-regras-do-demonstrativo-regra-conta-e-item-1)

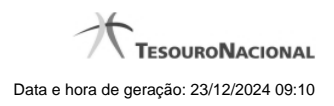

**1.2.1 - Manter Regras do Demonstrativo Regra Conta e Item**

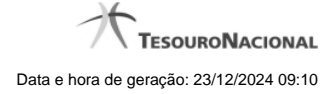

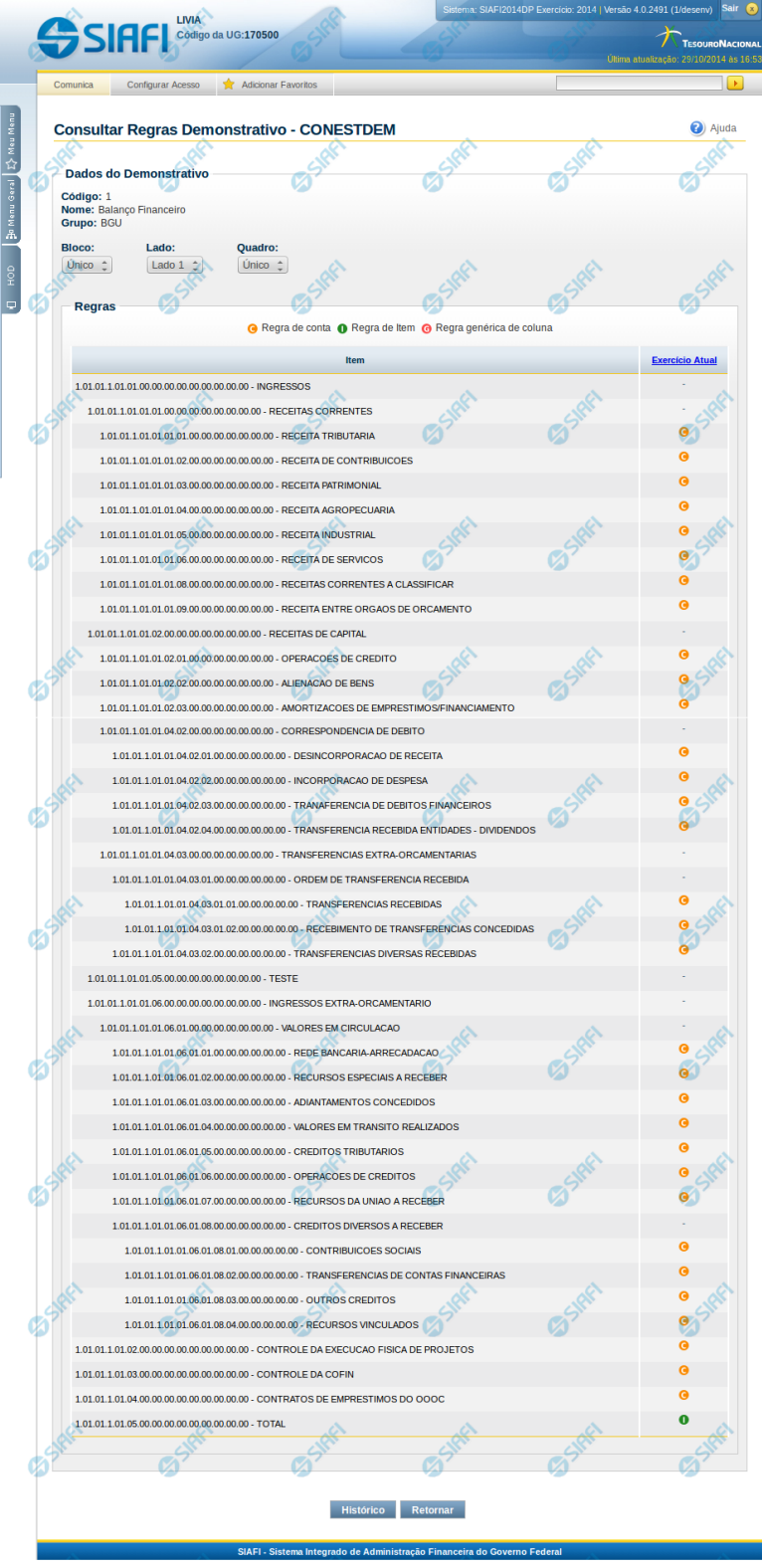

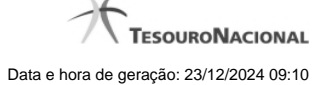

#### **Manter Regras do Demonstrativo Regra Conta e Item**

Nesta tela você poderá visualizar as linhas, colunas e células do demonstrativo Regra Conta e Item. Caso o demonstrativo não esteja publicado ainda, é exibido na parte superior da tela um indicativo com o texto "Este demonstrativo está em uma versão de rascunho, com pendência de publicação.". Nas células e/ou colunas que contenham regras são apresentadas imagens indicando a existência de regra cadastrada. O tipo de regra pode ser Regra de Conta ou Regra de Item (para as células) e Regra genérica de coluna (para coluna). Você pode selecionar uma célula ou o título de uma coluna para incluir ou alterar sua regra.

#### **Cabeçalho**

**Código** - indica o código do demonstrativo **Nome** - indica o nome do demonstrativo **Grupo** - indica o grupo do demonstrativo

**Bloco** - neste campo, você deve selecionar, entre os blocos disponíveis para o demonstrativo, o bloco que contém as regras que deseja visualizar/editar.

**Lado** - neste campo, você deve selecionar, entre os lados do bloco selecionado no campo anterior, o lado que contém as regras que deseja visualizar/editar.

**Quadro** - neste campo, você deve selecionar, entre os quadros do lado selecionado no campo anterior, o quadro que contém as regras que deseja visualizar/editar.

Regras - O indicativo de existência e o tipo da regra é exibido em uma malha composta de células entre linhas e colunas. É mostrado, um ícone com "C" para regras do tipo Conta, um ícone com "I" para regras do tipo Item e um ícone "G" para regra genérica de coluna.

Para visualização/inclusão/alteração/exclusão de uma regra, basta clicar em uma célula ou no título da coluna. As células referentes a um item pai não podem ter regra cadastrada, pois a sua regra é implícita, correspondendo ao somatório de seus filhos.

#### **Botões**

**Histórico** - clique neste botão para exibir o histórico de alterações das regras **Retornar** - clique neste botão para retornar para o detalhe da estrutura do demonstrativo

# **Próximas Telas**

[Incluir Regra de Demonstrativo Regra Conta e Item](http://manualsiafi.tesouro.gov.br/demonstrativos/itens-e-regras-dos-demonstrativos/consultar-estrutura-do-demonstrativo/detalhar-demonstrativo-regra-conta-e-item/manter-regras-do-demonstrativo-regra-conta-e-item/incluir-regra-de-demonstrativo-regra-conta-e-item) [Visualizar Regra de Conta](http://manualsiafi.tesouro.gov.br/demonstrativos/itens-e-regras-dos-demonstrativos/consultar-estrutura-do-demonstrativo/detalhar-demonstrativo-regra-conta-e-item/manter-regras-do-demonstrativo-regra-conta-e-item/visualizar-regra-de-conta) [Visualizar Regra de Item](http://manualsiafi.tesouro.gov.br/demonstrativos/itens-e-regras-dos-demonstrativos/consultar-estrutura-do-demonstrativo/detalhar-demonstrativo-regra-conta-e-item/manter-regras-do-demonstrativo-regra-conta-e-item/visualizar-regra-de-item) [Visualizar Regra Genérica de Coluna](http://manualsiafi.tesouro.gov.br/demonstrativos/itens-e-regras-dos-demonstrativos/consultar-estrutura-do-demonstrativo/detalhar-demonstrativo-regra-conta-e-item/manter-regras-do-demonstrativo-regra-conta-e-item/visualizar-regra-generica-de-coluna)

# **1.3 - Detalhar Inconsistência Célula Excluída (Item + Coluna)**

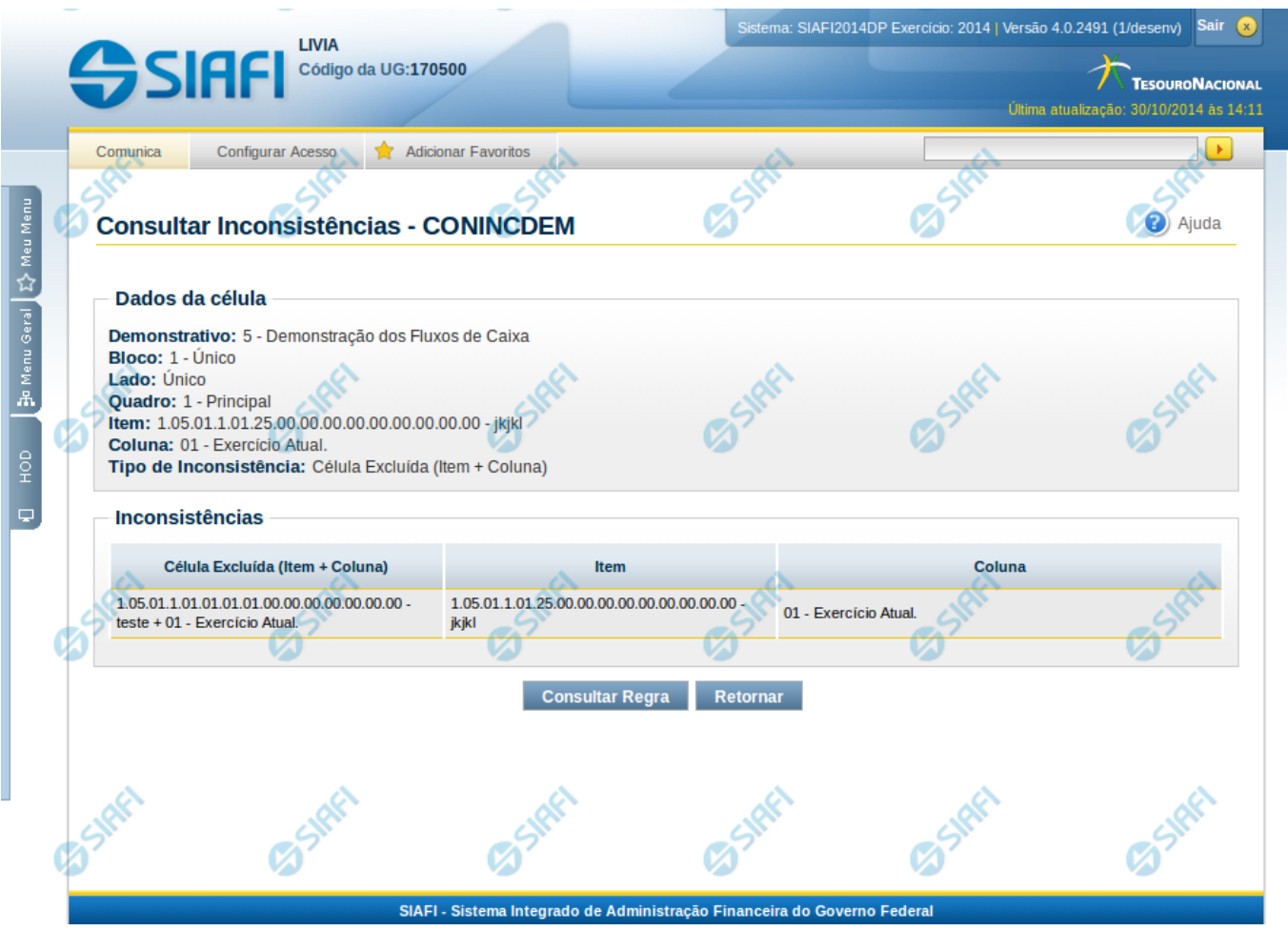

# **Detalhar Inconsistência Célula Excluída (Item + Coluna)**

Nesta tela você pode visualizar os detalhes da inconsistência de célula excluída no demonstrativo.

#### **Campos:**

**Demonstrativo** – indica o código e o nome do demonstrativo que possui a célula selecionada para detalhamento e que apresenta inconsistência.

**Bloco** – indica o código e o nome do bloco do demonstrativo que possui a célula selecionada para detalhamento e que apresenta inconsistência.

**Lado** – indica o lado do demonstrativo que possui a célula selecionada para detalhamento e que apresenta inconsistência.

**Quadro** – indica o código e o nome do quadro do demonstrativo que possui a célula selecionada para detalhamento e que apresenta inconsistência.

**Item** – indica o código completo e o nome do item cuja célula foi selecionada para detalhamento e que apresenta inconsistência.

**Coluna** – indica o código e o nome da coluna cuja célula foi selecionada para detalhamento e que apresenta inconsistência.

**Tipo de Inconsistência** – indica a inconsistência do tipo célula excluída (item + coluna)

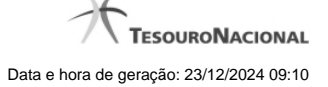

**Inconsistências** – Tabela contendo os detalhes da inconsistência, exibindo todas as células repetidas da célula selecionada e a sua localização (item, coluna) em outras células, conforme campos a seguir:

- 1. **Célula Excluída (Item + Coluna)** indica a célula excluída utilizada na regra e referente à inconsistência.
- 2. **Item** indica o código e nome do item cuja célula a inconsistência se refere.
- 3. **Coluna** indica o código e nome da coluna cuja célula a inconsistência se refere.

#### **Botões**

**Consultar Regra** – clique neste botão para consultar as regras da célula selecionada para pesquisa.

**Retornar** – clique neste botão caso deseje retornar para a tela de resultado da consulta de inconsistências do demonstrativo.

# **Próximas Telas**

[Manter Regras do Demonstrativo Regra Conta e Item](http://manualsiafi.tesouro.gov.br/demonstrativos/inconsistencias/consultar-inconsistencias-demonstrativos/detalhar-inconsistencia-celula-excluida-item-coluna/manter-regras-do-demonstrativo-regra-conta-e-item-1)

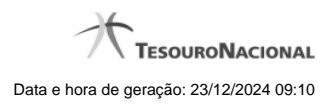

**1.3.1 - Manter Regras do Demonstrativo Regra Conta e Item**

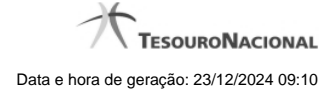

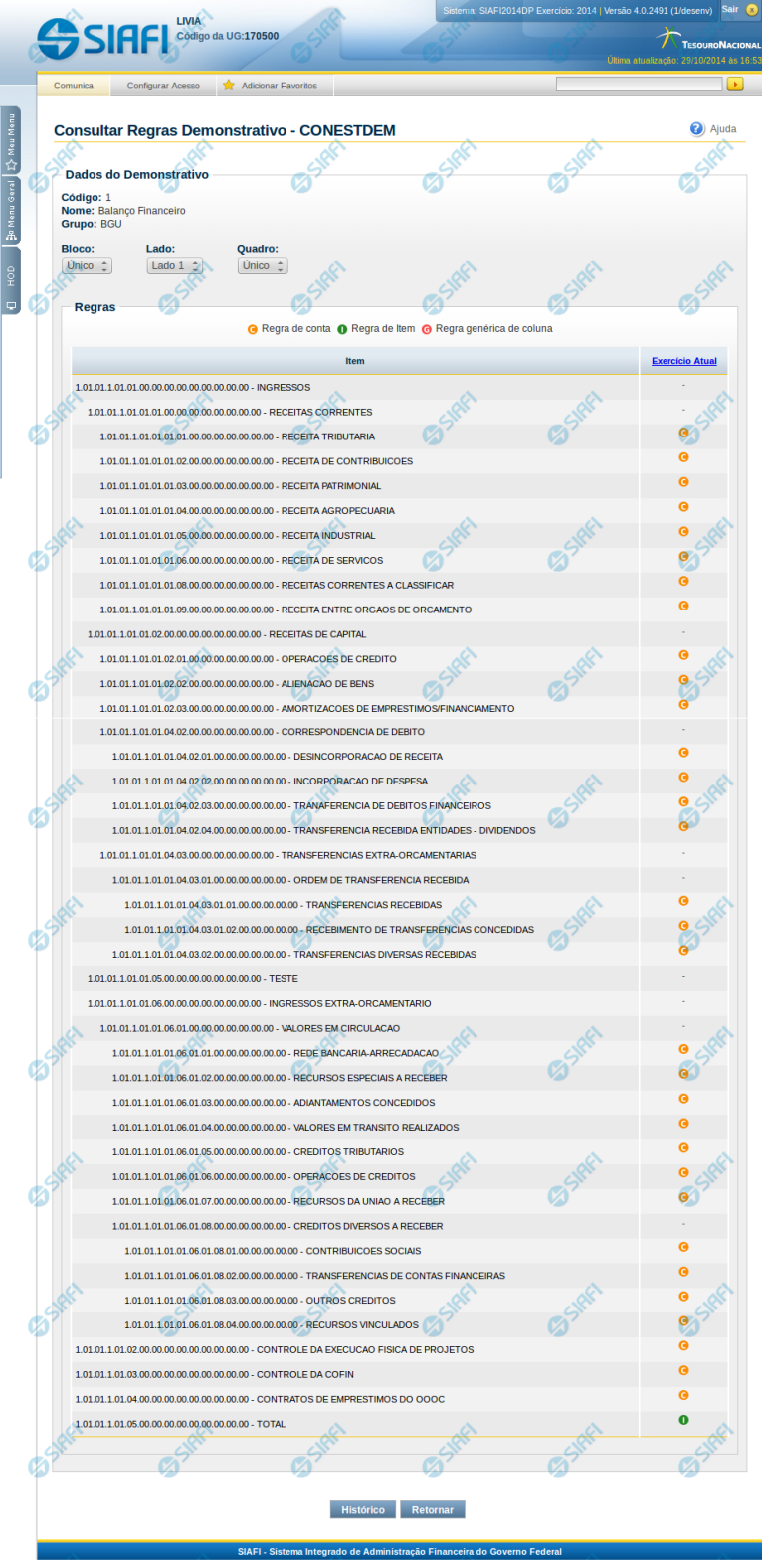

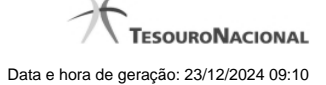

#### **Manter Regras do Demonstrativo Regra Conta e Item**

Nesta tela você poderá visualizar as linhas, colunas e células do demonstrativo Regra Conta e Item. Caso o demonstrativo não esteja publicado ainda, é exibido na parte superior da tela um indicativo com o texto "Este demonstrativo está em uma versão de rascunho, com pendência de publicação.". Nas células e/ou colunas que contenham regras são apresentadas imagens indicando a existência de regra cadastrada. O tipo de regra pode ser Regra de Conta ou Regra de Item (para as células) e Regra genérica de coluna (para coluna). Você pode selecionar uma célula ou o título de uma coluna para incluir ou alterar sua regra.

#### **Cabeçalho**

**Código** - indica o código do demonstrativo **Nome** - indica o nome do demonstrativo **Grupo** - indica o grupo do demonstrativo

**Bloco** - neste campo, você deve selecionar, entre os blocos disponíveis para o demonstrativo, o bloco que contém as regras que deseja visualizar/editar.

**Lado** - neste campo, você deve selecionar, entre os lados do bloco selecionado no campo anterior, o lado que contém as regras que deseja visualizar/editar.

**Quadro** - neste campo, você deve selecionar, entre os quadros do lado selecionado no campo anterior, o quadro que contém as regras que deseja visualizar/editar.

Regras - O indicativo de existência e o tipo da regra é exibido em uma malha composta de células entre linhas e colunas. É mostrado, um ícone com "C" para regras do tipo Conta, um ícone com "I" para regras do tipo Item e um ícone "G" para regra genérica de coluna.

Para visualização/inclusão/alteração/exclusão de uma regra, basta clicar em uma célula ou no título da coluna. As células referentes a um item pai não podem ter regra cadastrada, pois a sua regra é implícita, correspondendo ao somatório de seus filhos.

#### **Botões**

**Histórico** - clique neste botão para exibir o histórico de alterações das regras **Retornar** - clique neste botão para retornar para o detalhe da estrutura do demonstrativo

# **Próximas Telas**

[Incluir Regra de Demonstrativo Regra Conta e Item](http://manualsiafi.tesouro.gov.br/demonstrativos/itens-e-regras-dos-demonstrativos/consultar-estrutura-do-demonstrativo/detalhar-demonstrativo-regra-conta-e-item/manter-regras-do-demonstrativo-regra-conta-e-item/incluir-regra-de-demonstrativo-regra-conta-e-item) [Visualizar Regra de Conta](http://manualsiafi.tesouro.gov.br/demonstrativos/itens-e-regras-dos-demonstrativos/consultar-estrutura-do-demonstrativo/detalhar-demonstrativo-regra-conta-e-item/manter-regras-do-demonstrativo-regra-conta-e-item/visualizar-regra-de-conta) [Visualizar Regra de Item](http://manualsiafi.tesouro.gov.br/demonstrativos/itens-e-regras-dos-demonstrativos/consultar-estrutura-do-demonstrativo/detalhar-demonstrativo-regra-conta-e-item/manter-regras-do-demonstrativo-regra-conta-e-item/visualizar-regra-de-item) [Visualizar Regra Genérica de Coluna](http://manualsiafi.tesouro.gov.br/demonstrativos/itens-e-regras-dos-demonstrativos/consultar-estrutura-do-demonstrativo/detalhar-demonstrativo-regra-conta-e-item/manter-regras-do-demonstrativo-regra-conta-e-item/visualizar-regra-generica-de-coluna)

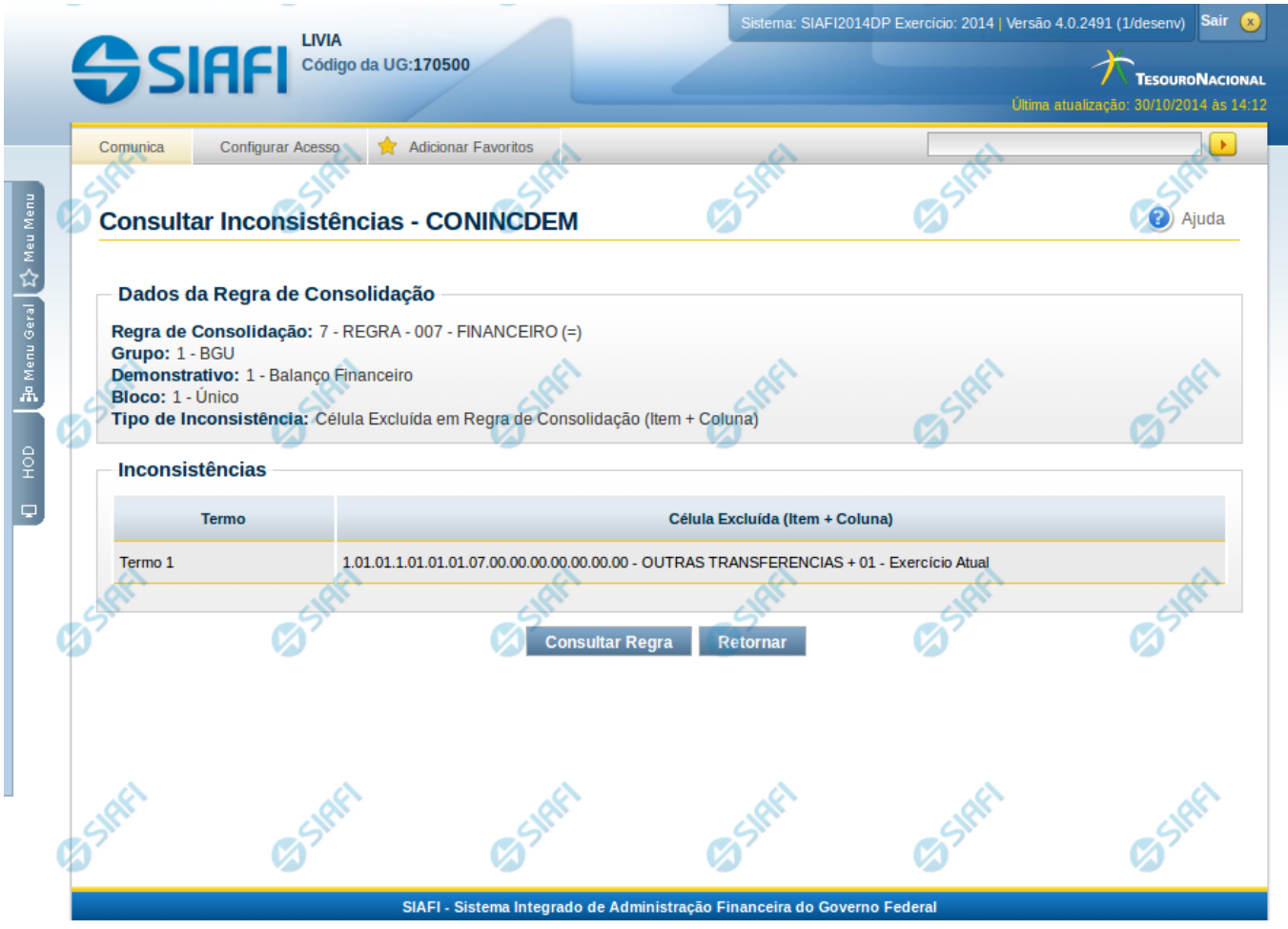

# **1.4 - Detalhar Inconsistência Célula Excluída em Regra de Consolidação**

# **Detalhar Inconsistência Célula Excluída em Regra de Consolidação**

Nesta tela você pode visualizar os detalhes da inconsistência Célula Excluída em Regra de Consolidação.

#### **Campos:**

**Regra de Consolidação** – indica o código e o nome da regra de consolidação que apresenta a inconsistência.

**Grupo** – indica o código e o nome do grupo do demonstrativo a que se refere a regra de consolidação para detalhamento e que possui a inconsistência.

**Demonstrativo** – indica o código e o nome do demonstrativo a que se refere a regra de consolidação para detalhamento e que possui a inconsistência.

**Bloco** – indica o código e o nome do bloco do demonstrativo a que se refere a regra de consolidação para detalhamento e que possui a inconsistência.

**Tipo de Inconsistência** – indica a inconsistência do tipo Célula Excluída em Regra de Consolidação (Item + Coluna)

**Inconsistências** – Tabela contendo os detalhes da inconsistência, exibindo os termos da regra de consolidação selecionada que contém célula excluída, conforme campos a seguir:

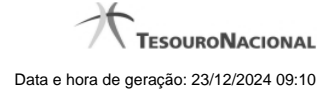

- 1. **Termo** indica o termo da regra de consolidação onde a célula excluída é referenciada.
- 2. **Célula Excluída (Item + Coluna)** indica a célula excluída a qual a inconsistência se refere.

# **Botões**

**Consultar Regra** – clique neste botão para consultar a regra de consolidação selecionada para pesquisa.

**Retornar** – clique neste botão caso deseje retornar para a tela de resultado da consulta de inconsistências do demonstrativo.

# **Próximas Telas**

[Detalhar Regra de Consolidação - Aba: Itens](http://manualsiafi.tesouro.gov.br/demonstrativos/inconsistencias/consultar-inconsistencias-demonstrativos/detalhar-inconsistencia-celula-excluida-em-regra-de-consolidacao/detalhar-regra-de-consolidacao-aba-itens)

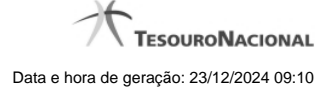

# **1.4.1 - Detalhar Regra de Consolidação - Aba: Itens**

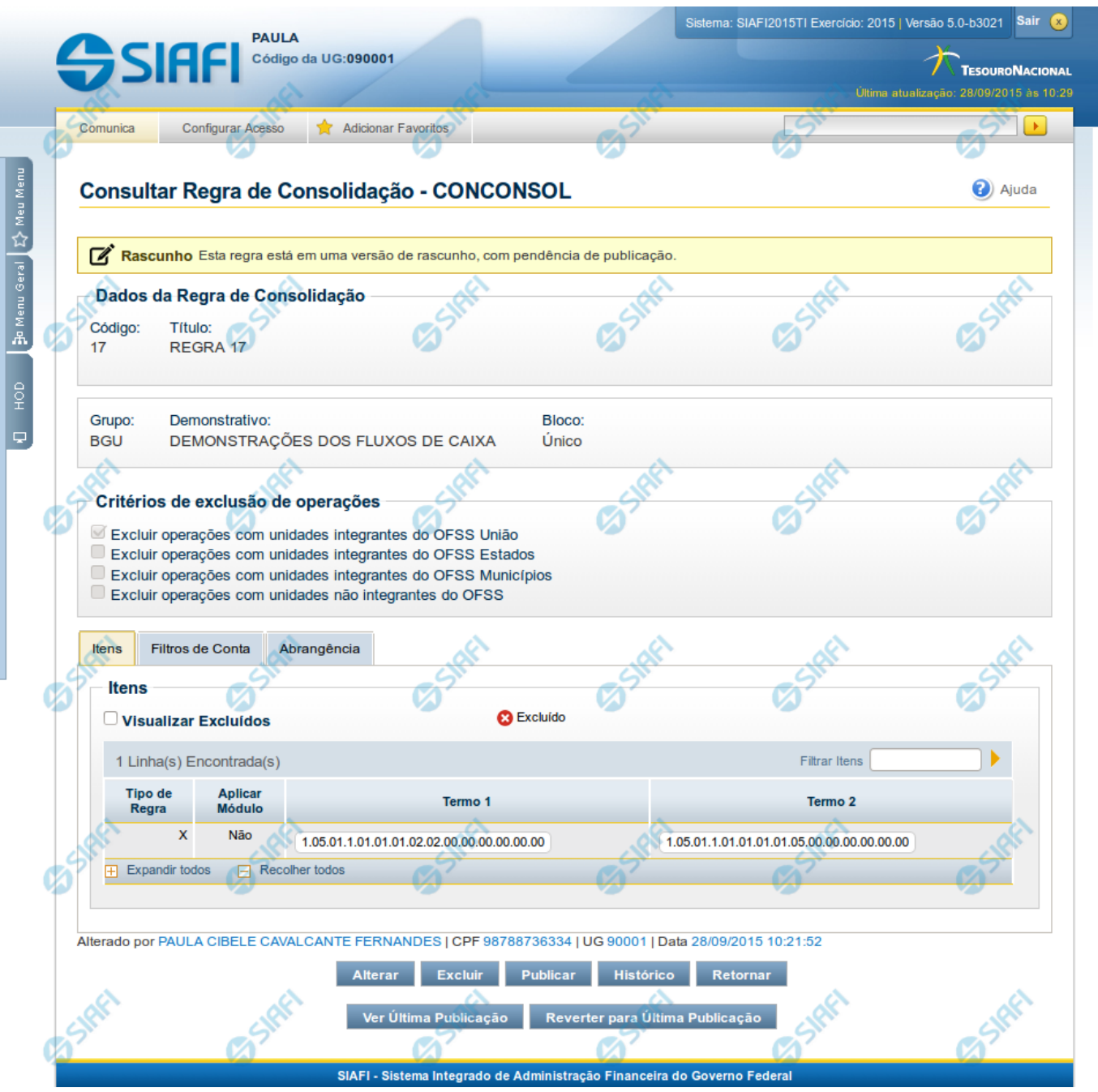

#### **Detalhar Regra de Consolidação**

Nesta tela você pode visualizar os detalhes da regra de consolidação, sem possibilidade de edição. Se tiver sido selecionada uma regra de consolidação não publicada, é apresentada a seguinte mensagem: "Esta regra está em uma versão de rascunho, com pendência de publicação.". Nesta página, além dos campos disponibilizados nas abas a seguir, também são exibidas as informações de auditoria, indicando a última edição do item, o responsável, data e UG.

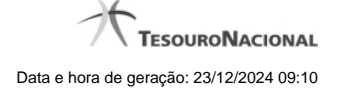

#### **Cabeçalho**

**Dados da Regra de Consolidação** - Bloco contendo os campos descritos a seguir.

**Filtros** - Bloco contendo os campos descritos a seguir.

**Código** - Código da regra de consolidação, composto por 3 dígitos.

**Título** - Título da Regra de Consolidação.

**Grupo** - Grupo do Demonstrativo que possui a Regra de Consolidação.

**Demonstrativo** - Demonstrativo que possui a Regra de Consolidação.

**Bloco** - Bloco do Demonstrativo que possui a Regra de Consolidação.

**Critérios de Exclusão de Operações** - Critérios de Exclusão da Regra de Consolidação.

#### **Aba: Itens**

**Visualizar Excluídos** - você deve selecionar este campo se desejar que sejam exibidas as linhas de regras de itens excluídas, juntamente às ativas.

**Filtrar Itens** - você pode utilizar este campo para que a tabela de itens apresente apenas as linhas que contenham o item aqui informado.

**Tabela Itens**- Esta tabela contém as linhas de regra de item a serem consideradas na regra de consolidação. As colunas apresentadas nesta tabela são:

**Tipo de Regra** - representa o tipo da consolidação a ser utilizada na linha de regra. O tipo de regra pode ser: Regra do tipo Exclusão"=" ou Regra do Tipo Compensação "X".

**Aplicar Módulo** - indica se para a regra de consolidação (tipo X) foi aplicado o módulo para os valores de seus termos.

**Termo 1** - contém os códigos das células (item e coluna) que compõem o termo 1.

**Termo 2** - contém os códigos das células (item e coluna) que compõem o termo 2. Só existirão itens cadastrados no termo 2 se o tipo da regra for Regra de Compensação "X".

Quando existirem muitos itens cadastrados em uma linha da tabela, aparecerá um link (…) indicando que há mais informação a ser visualizada. Você deve clicar neste link (…) para visualizar as informações que estão recolhidas. Para recolher as informações exibidas, selecione o link Recolher, que será exibido quando a informação estiver expandida. Relacionadas a esta funcionalidade, existem duas opções: (+) Expandir todos e (–) Recolher todos. Para expandir todas as informações ocultas na visualização de todas as linhas, selecione a opção + Expandir todos. Para recolher todas as informações expandidas, selecione a opção – Recolher Todos.

#### **Botões**

**Alterar** - Clique neste botão para habilitar a Regra de Consolidação atual para edição. Após ser acionado, são habilitados os campos e os botões Confirmar Alteração, Copiar, Limpar e Retornar

**Excluir** - Clique neste botão para excluir a Regra de Consolidação atual. Esta opção somente será apresentada se a regra de consolidação não estiver excluída. Ao clicar em excluir, o sistema abrirá uma janela de confirmação, onde o motivo de exclusão da Regra de Consolidação atual deve ser obrigatoriamente informado.

**Reincluir** - Clique neste botão para reincluir a Regra de Consolidação atual. Esta opção somente será apresentada se a regra de consolidação estiver excluída.

**Publicar** - Clique neste botão para publicar a Regra de Consolidação. Esta opção somente será apresentada se a Regra de Consolidação não estiver publicada. Ao clicar em publicar, o sistema abrirá uma janela de confirmação, onde o motivo da publicação da Regra de Consolidação deve ser obrigatoriamente informado.

**Histórico -** Clique neste botão para visualizar o histórico da Regra de Consolidação atual.

**Retornar** - Clique neste botão para encerrar a visualização do detalhamento da Regra de Consolidação e voltar para a tela de consulta.

**Ver última Publicação** - Clique neste botão para ver a última publicação da Regra de Consolidação. Esta opção somente será apresentada se a Regra de Consolidação não estiver publicada.

**Reverter para Última Publicação** - Clique neste botão para reverter a Regra de Consolidação para a última versão publicada. Todas as alterações realizadas após a publicação serão substituídas pela última versão publicada. Esta opção somente será apresentada se a Regra de Consolidação não estiver publicada.

# **Próximas Telas**

[Detalhar Regra de Consolidação – Aba: Filtros de Conta](http://manualsiafi.tesouro.gov.br/demonstrativos/regras-de-consolidacao/consultar-regras-de-consolidacao/detalhar-regra-de-consolidacao/detalhar-regra-de-consolidacao-2013-filtros-de-conta) [Detalhar Regra de Consolidação - Aba: Abrangência](http://manualsiafi.tesouro.gov.br/demonstrativos/regras-de-consolidacao/consultar-regras-de-consolidacao/detalhar-regra-de-consolidacao/detalhar-regra-de-consolidacao-abrangencia) [Alterar Regra de Consolidação - Aba: Itens](http://manualsiafi.tesouro.gov.br/demonstrativos/regras-de-consolidacao/consultar-regras-de-consolidacao/detalhar-regra-de-consolidacao/editar-regra-de-consolidacao-aba-itens) [Histórico](http://manualsiafi.tesouro.gov.br/demonstrativos/regras-de-consolidacao/consultar-regras-de-consolidacao/detalhar-regra-de-consolidacao/historico-1)

# **1.5 - Detalhar Inconsistência Célula Excluída em Equação de Auditor**

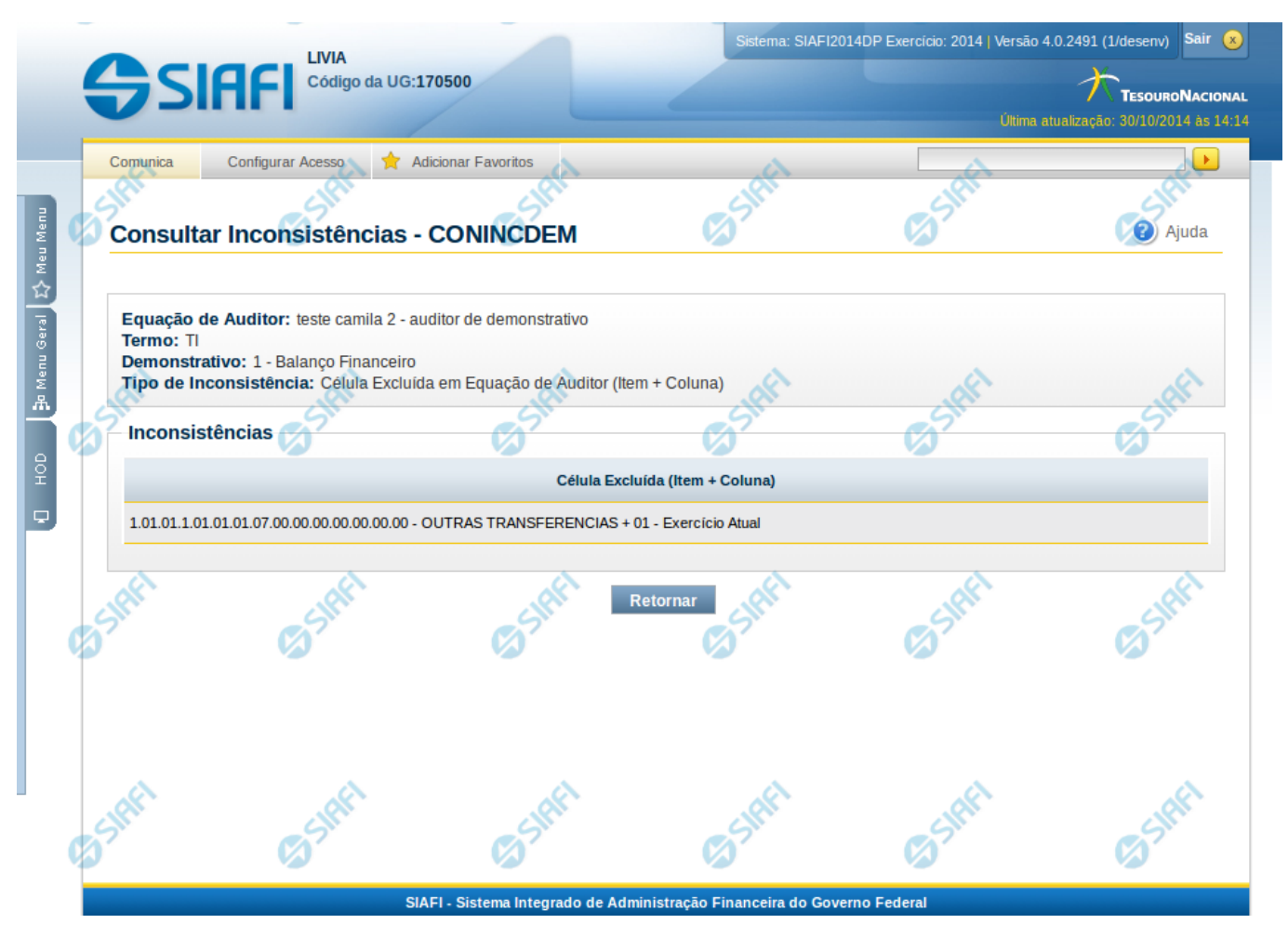

# **Detalhar Inconsistência Célula Excluída em Equação de Auditor**

Nesta tela você pode visualizar os detalhes da inconsistência Célula Excluída em Equação de Auditor.

#### **Campos:**

**Equação de Auditor** – indica a equação de auditor que apresenta a inconsistência.

**Termo** – indica o termo da equação de auditor que apresenta a inconsistência

**Demonstrativo** – indica o código e o nome do demonstrativo que possui a célula excluída.

**Tipo de Inconsistência** – indica a inconsistência do tipo Célula Excluída em Equação de Auditor (Item + Coluna)

**Inconsistências** – Tabela contendo os detalhes da inconsistência, exibindo todas as células excluídas do termo selecionado, conforme campos a seguir:

1. **Célula Excluída (Item + Coluna)**– indica célula excluída utilizada no termo selecionado para detalhamento.

# **Botões**

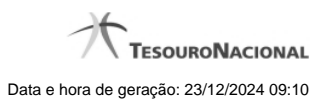

**Retornar** – clique neste botão caso deseje retornar para a tela de resultado da consulta de inconsistências do demonstrativo.

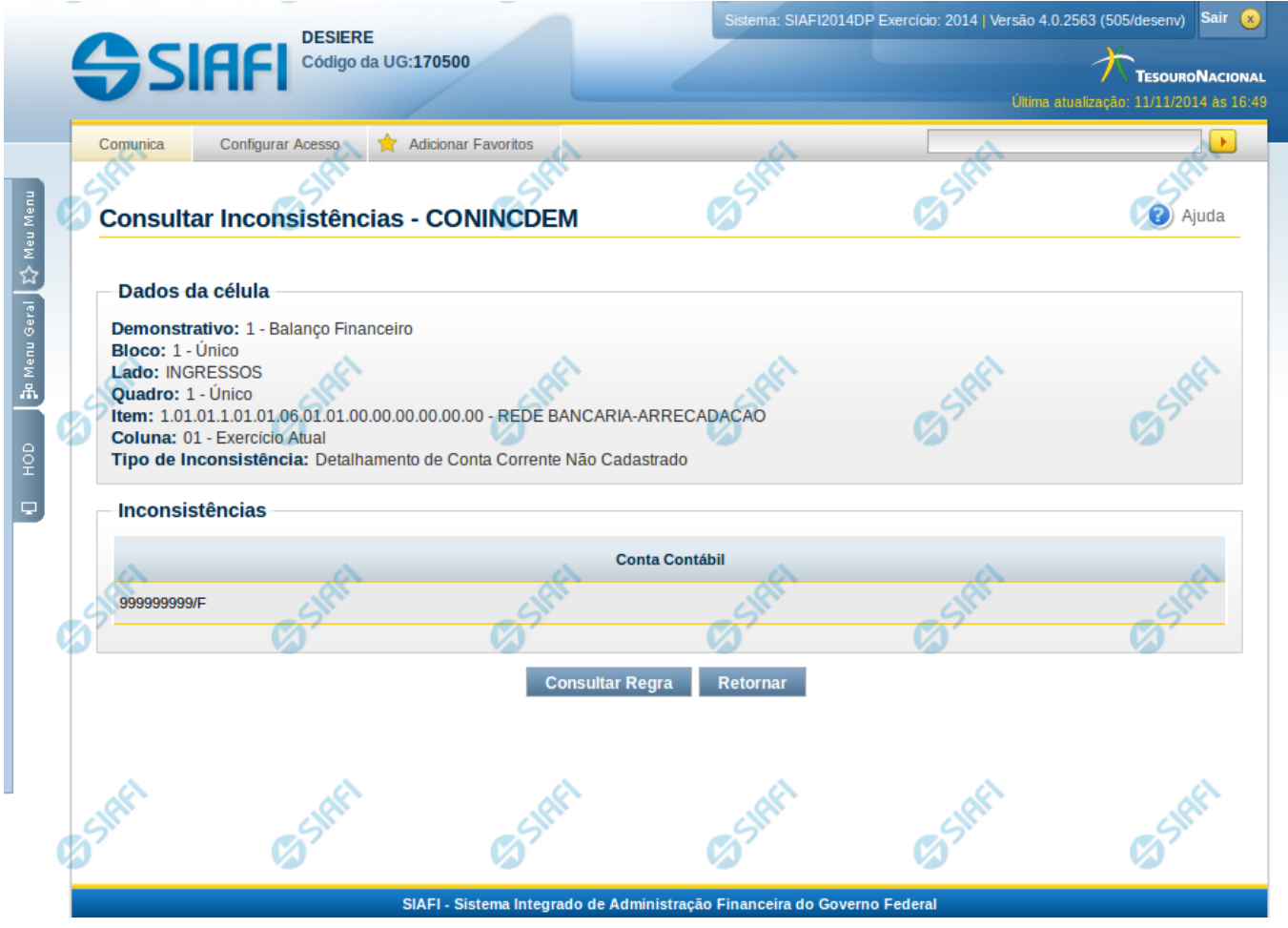

# **1.6 - Detalhar Inconsistência Detalhamento de C. Corrente Não Cadastrado**

# **Detalhar Inconsistência Detalhamento de C. Corrente Não Cadastrado**

Nesta tela você pode visualizar os detalhes da inconsistência de Detalhamento de Conta-Corrente Não Cadastrado.

#### **Campos:**

**Demonstrativo** – indica o código e o nome do demonstrativo que possui a célula selecionada para detalhamento e que apresenta inconsistência.

**Bloco** – indica o código e o nome do bloco do demonstrativo que possui a célula selecionada para detalhamento e que apresenta inconsistência.

**Lado** – indica o lado do demonstrativo que possui a célula selecionada para detalhamento e que apresenta inconsistência.

**Quadro** – indica o código e o nome do quadro do demonstrativo que possui a célula selecionada para detalhamento e que apresenta inconsistência.

**Item** – indica o código completo e o nome do item do demonstrativo que possui a célula selecionada para detalhamento e que apresenta inconsistência.

**Coluna** – indica o código e o nome da coluna do demonstrativo que possui a célula selecionada para detalhamento e que apresenta inconsistência.

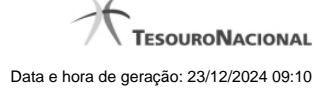

**Tipo de Inconsistência** – indica a inconsistência do tipo Detalhamento de Conta-Corrente Não Cadastrado

**Inconsistências** – Tabela contendo os detalhes da inconsistência, exibindo todas as contas contábeis com indicador de conta contábil não cadastrado existentes na célula selecionada, conforme campos a seguir:

1. **Conta Contábil** – indica o conta contábil que não possui detalhamento.

#### **Botões**

**Retornar** – clique neste botão caso deseje retornar para a tela de resultado da consulta de inconsistências do demonstrativo.

# **Próximas Telas**

[Manter Regras do Demonstrativo Regra Conta e Item](http://manualsiafi.tesouro.gov.br/demonstrativos/inconsistencias/consultar-inconsistencias-demonstrativos/detalhar-inconsistencia-detalhamento-de-cc-nao-cadastrado/manter-regras-do-demonstrativo-regra-conta-e-item-1)

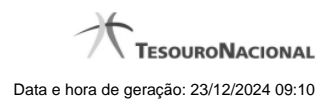

**1.6.1 - Manter Regras do Demonstrativo Regra Conta e Item**

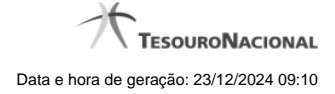

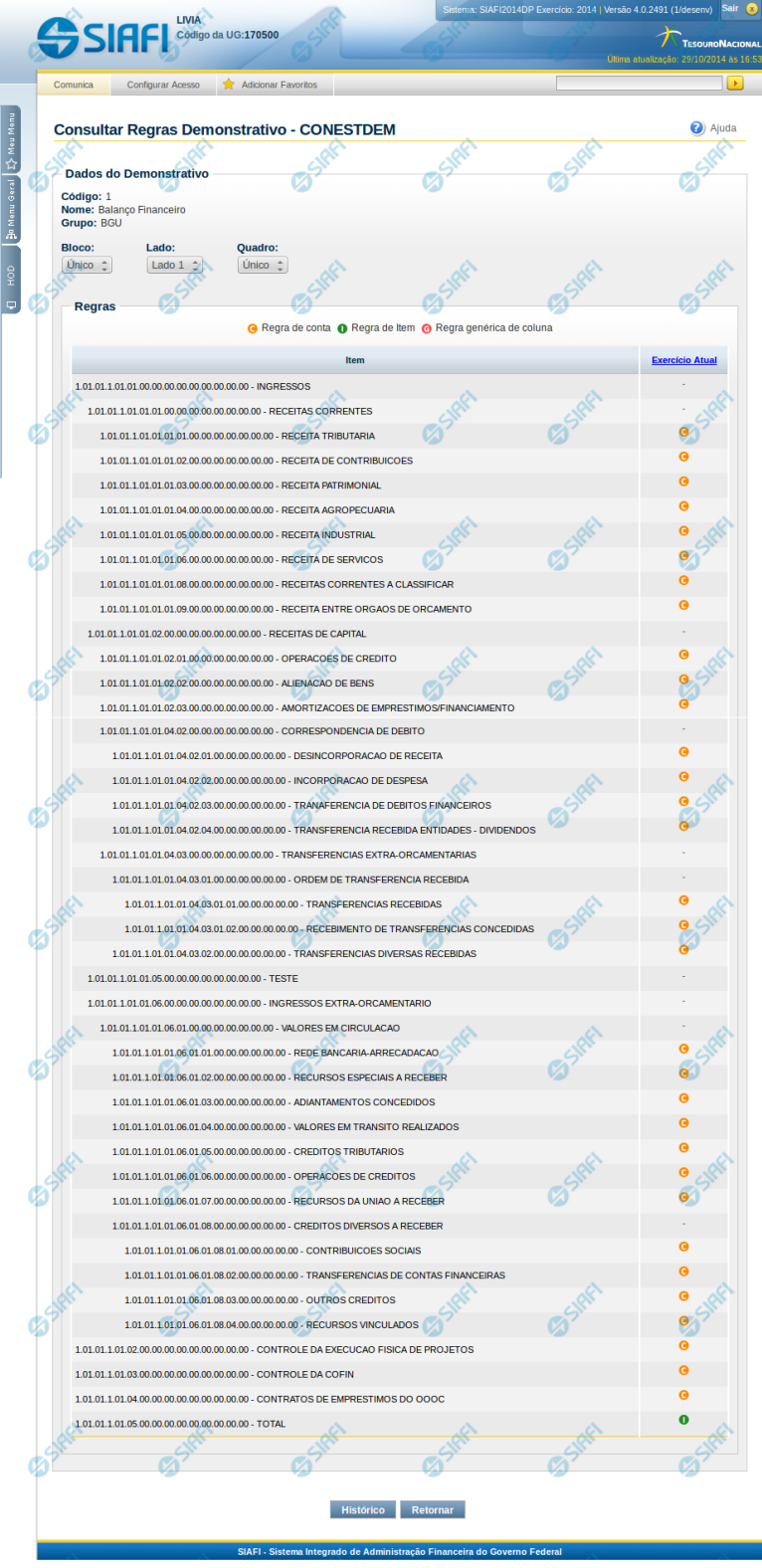

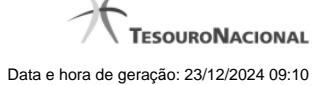

#### **Manter Regras do Demonstrativo Regra Conta e Item**

Nesta tela você poderá visualizar as linhas, colunas e células do demonstrativo Regra Conta e Item. Caso o demonstrativo não esteja publicado ainda, é exibido na parte superior da tela um indicativo com o texto "Este demonstrativo está em uma versão de rascunho, com pendência de publicação.". Nas células e/ou colunas que contenham regras são apresentadas imagens indicando a existência de regra cadastrada. O tipo de regra pode ser Regra de Conta ou Regra de Item (para as células) e Regra genérica de coluna (para coluna). Você pode selecionar uma célula ou o título de uma coluna para incluir ou alterar sua regra.

#### **Cabeçalho**

**Código** - indica o código do demonstrativo **Nome** - indica o nome do demonstrativo **Grupo** - indica o grupo do demonstrativo

**Bloco** - neste campo, você deve selecionar, entre os blocos disponíveis para o demonstrativo, o bloco que contém as regras que deseja visualizar/editar.

**Lado** - neste campo, você deve selecionar, entre os lados do bloco selecionado no campo anterior, o lado que contém as regras que deseja visualizar/editar.

**Quadro** - neste campo, você deve selecionar, entre os quadros do lado selecionado no campo anterior, o quadro que contém as regras que deseja visualizar/editar.

Regras - O indicativo de existência e o tipo da regra é exibido em uma malha composta de células entre linhas e colunas. É mostrado, um ícone com "C" para regras do tipo Conta, um ícone com "I" para regras do tipo Item e um ícone "G" para regra genérica de coluna.

Para visualização/inclusão/alteração/exclusão de uma regra, basta clicar em uma célula ou no título da coluna. As células referentes a um item pai não podem ter regra cadastrada, pois a sua regra é implícita, correspondendo ao somatório de seus filhos.

#### **Botões**

**Histórico** - clique neste botão para exibir o histórico de alterações das regras **Retornar** - clique neste botão para retornar para o detalhe da estrutura do demonstrativo

# **Próximas Telas**

[Incluir Regra de Demonstrativo Regra Conta e Item](http://manualsiafi.tesouro.gov.br/demonstrativos/itens-e-regras-dos-demonstrativos/consultar-estrutura-do-demonstrativo/detalhar-demonstrativo-regra-conta-e-item/manter-regras-do-demonstrativo-regra-conta-e-item/incluir-regra-de-demonstrativo-regra-conta-e-item) [Visualizar Regra de Conta](http://manualsiafi.tesouro.gov.br/demonstrativos/itens-e-regras-dos-demonstrativos/consultar-estrutura-do-demonstrativo/detalhar-demonstrativo-regra-conta-e-item/manter-regras-do-demonstrativo-regra-conta-e-item/visualizar-regra-de-conta) [Visualizar Regra de Item](http://manualsiafi.tesouro.gov.br/demonstrativos/itens-e-regras-dos-demonstrativos/consultar-estrutura-do-demonstrativo/detalhar-demonstrativo-regra-conta-e-item/manter-regras-do-demonstrativo-regra-conta-e-item/visualizar-regra-de-item) [Visualizar Regra Genérica de Coluna](http://manualsiafi.tesouro.gov.br/demonstrativos/itens-e-regras-dos-demonstrativos/consultar-estrutura-do-demonstrativo/detalhar-demonstrativo-regra-conta-e-item/manter-regras-do-demonstrativo-regra-conta-e-item/visualizar-regra-generica-de-coluna)